## **Инструкция по получению услуги «Информирование об очередности на зачисление в дошкольное образовательное учреждение» на Едином портале государственных и муниципальных услуг**

Узнать номер очереди ребенка в рамках заявленного детского сада можно через **[Единый портал государственных и муниципальных услуг](http://www.gosuslugi.ru/pgu/service/4840100010000255095_59905101.html#_description)** [\(http://www.gosuslugi.ru/\)](http://www.gosuslugi.ru/) (далее - Портал).

Адрес услуги: [http://www.gosuslugi.ru/pgu/service/4840100010000255095\\_59905101.html#!\\_description.](http://www.gosuslugi.ru/pgu/service/4840100010000255095_59905101.html#!_description)

**Внимание!** Для получения услуги на Портале в поле «Ваше местоположение» необходимо выбрать муниципальное образование «г. Липецк»:

1. Щелкаем на поле «Российская Федерация»:

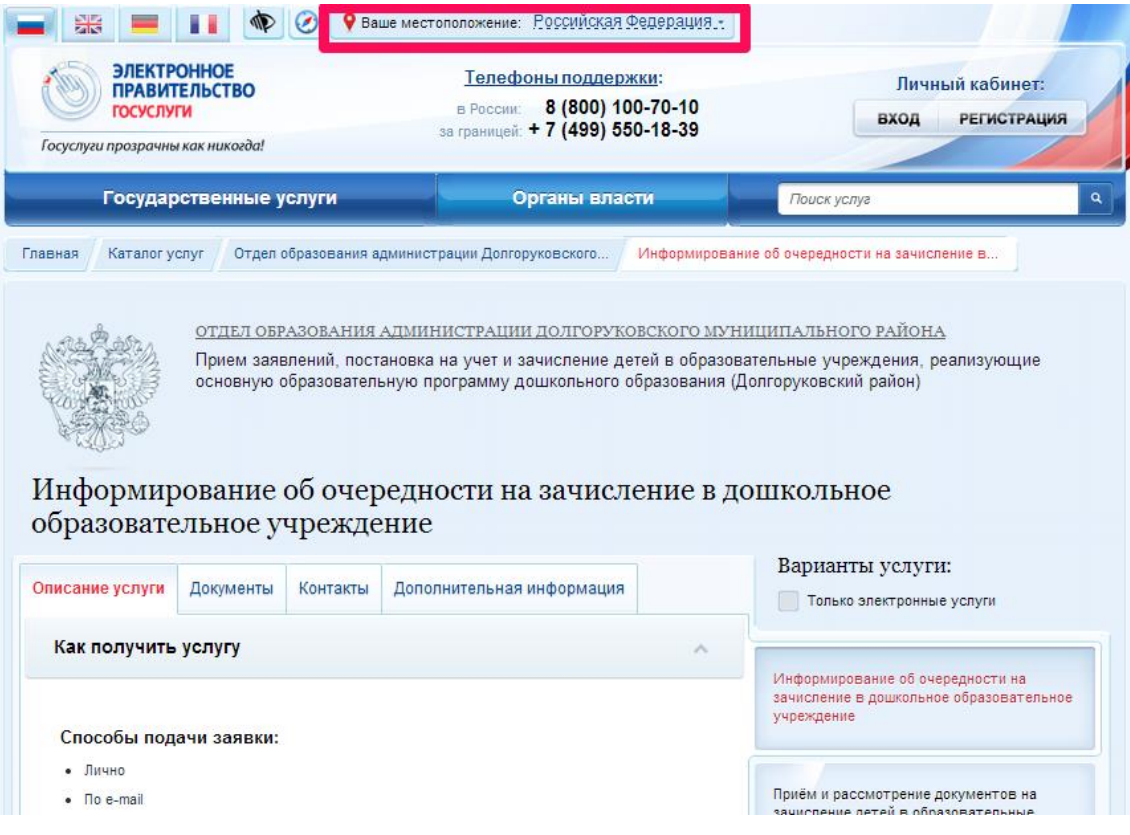

2. Вводим «Липецкая область». После этого щелкаем на «Липецкая область» (1.)

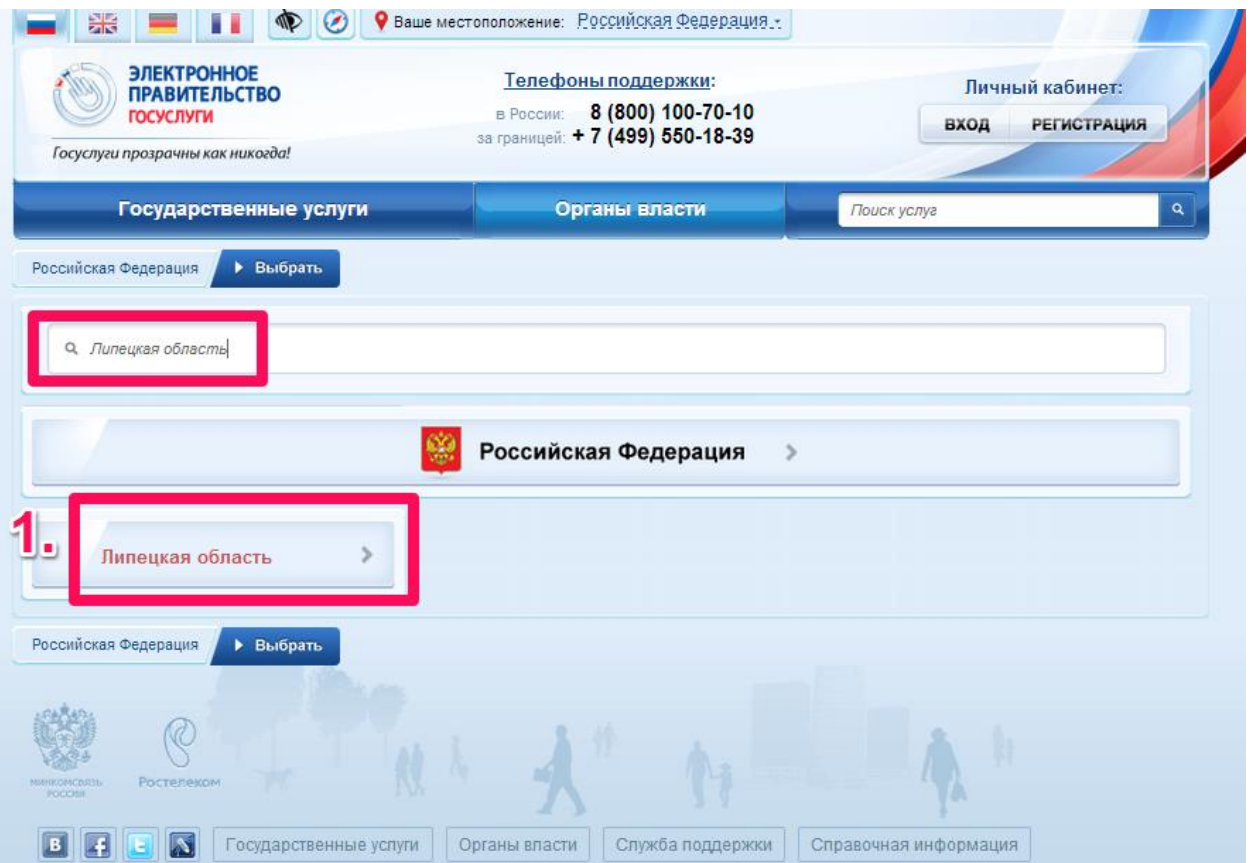

3. В открывшемся списке муниципальных образований выбираем «Липецк», щелкая по нему:

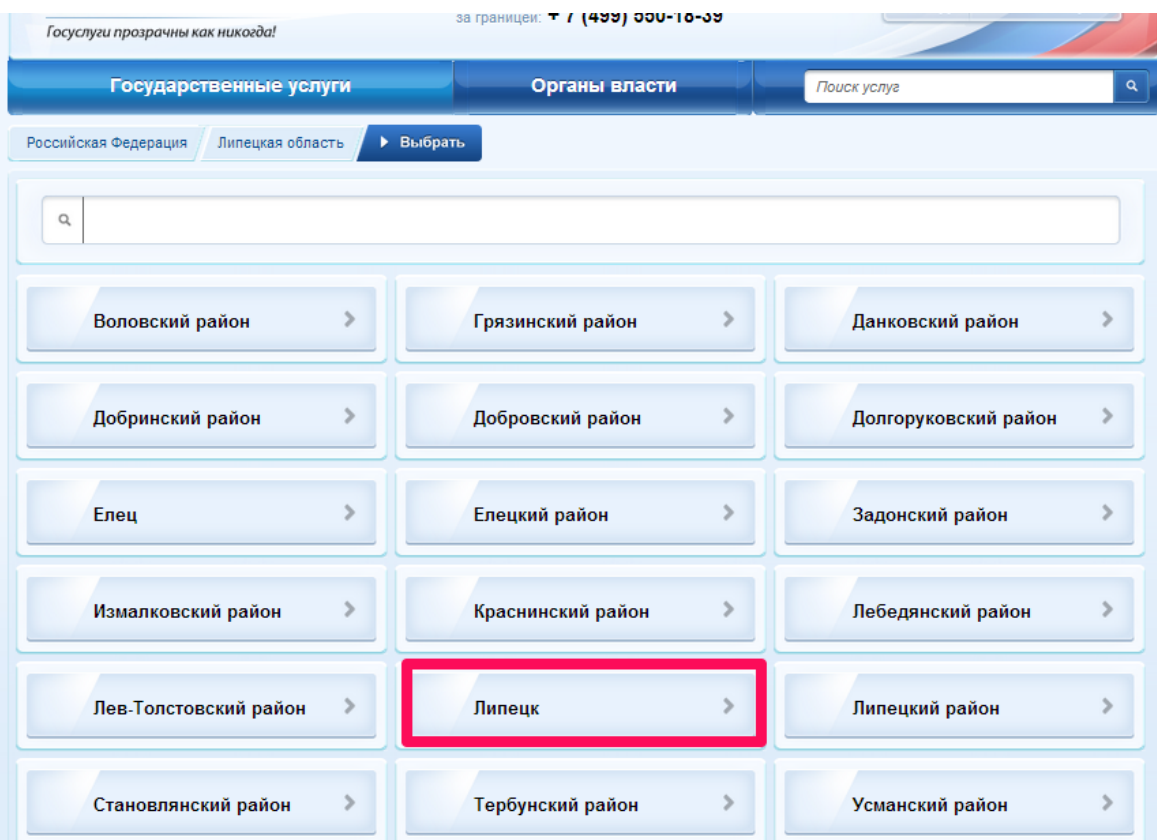

## 4. Нажимаем кнопку «Выбрать»:

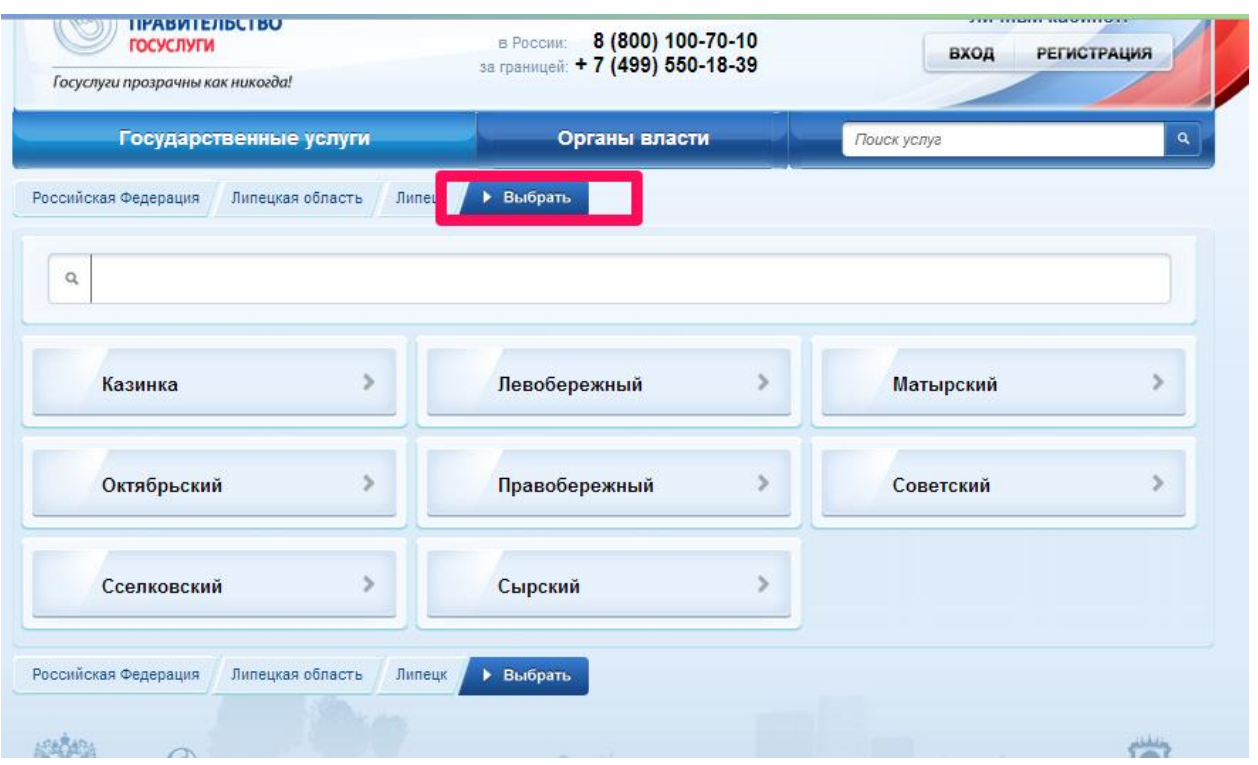

После того, как в качестве Вашего местоположения выбран «Липецк», можно приступить к получению услуги, предварительно авторизовавшись в «Личным кабинете» под своими логином и паролем.

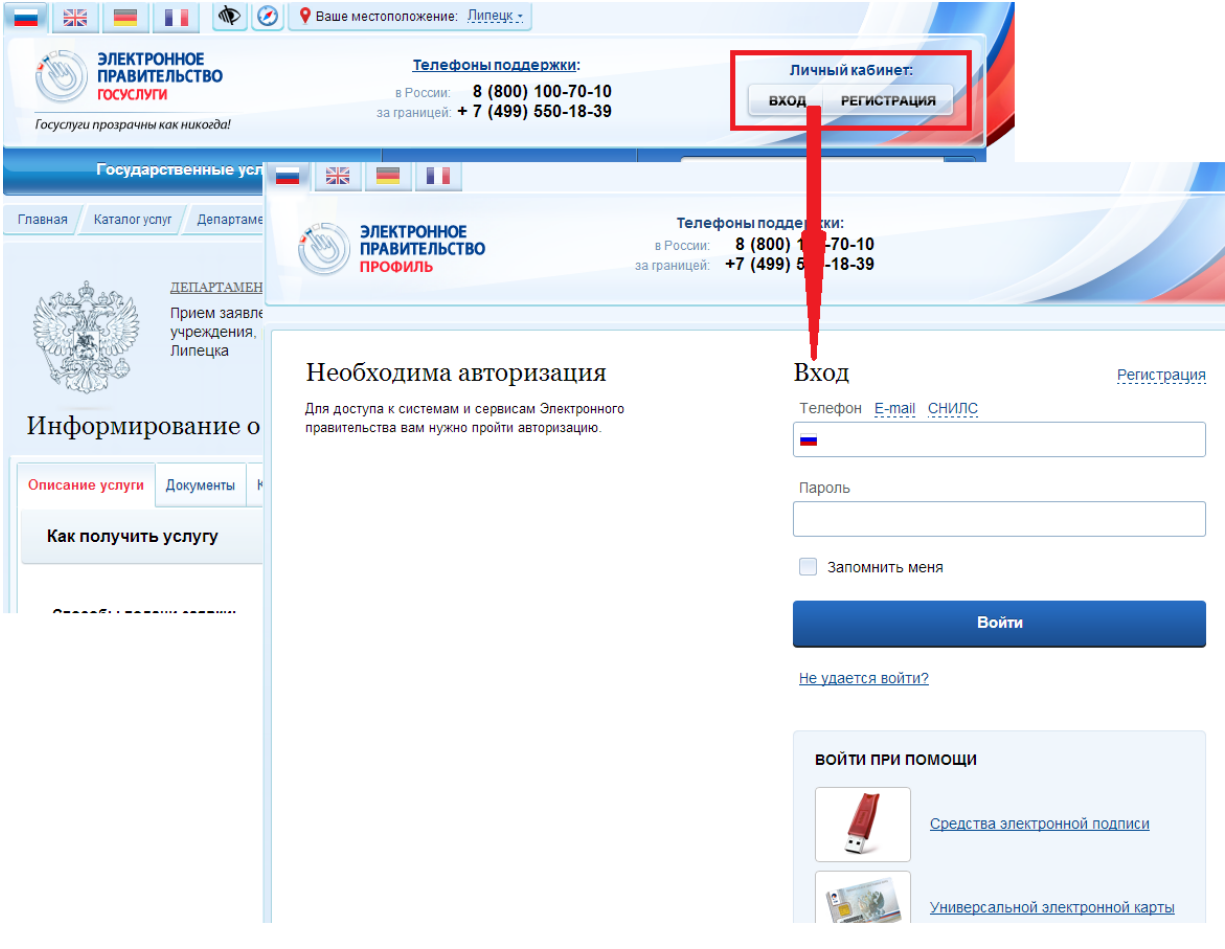

## Адрес услуги:

[http://www.gosuslugi.ru/pgu/service/4840100010000255095\\_59905101.html#!\\_description.](http://www.gosuslugi.ru/pgu/service/4840100010000255095_59905101.html#!_description) (адрес вводится в адресную строку браузера, либо щелчок по ссылке автоматически откроет браузер на странице предоставления услуги). Услугу также можно найти через поиск на Портале.

Для получения услуги нажимаем на кнопку «Получить услугу».

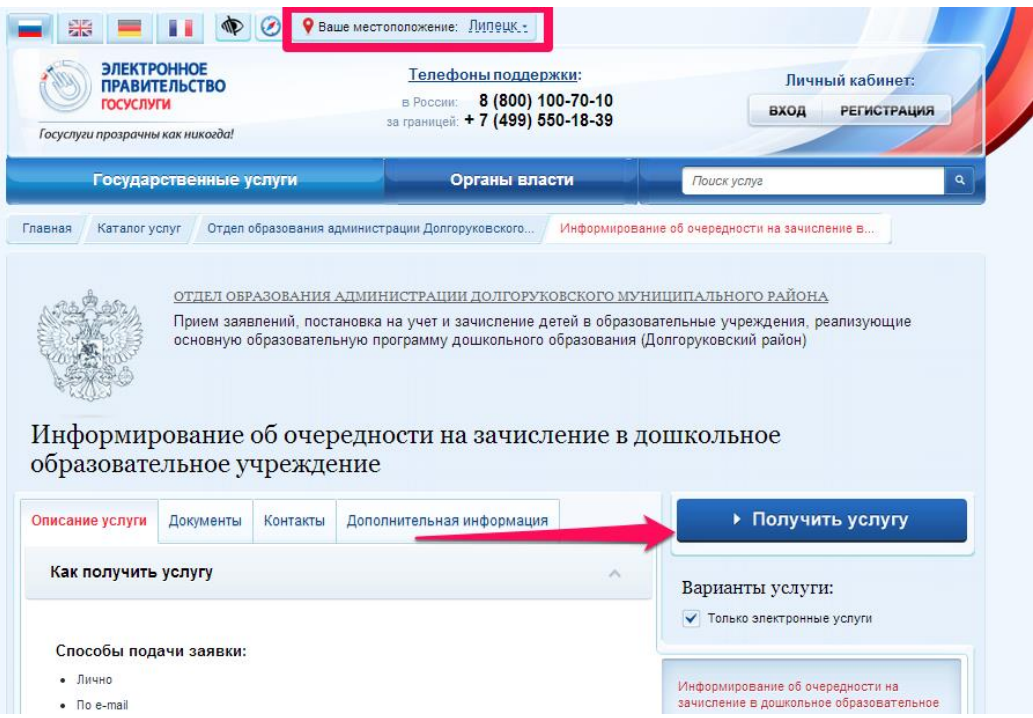

Оформляем новое заявление, нажав кнопку «Продолжить»:

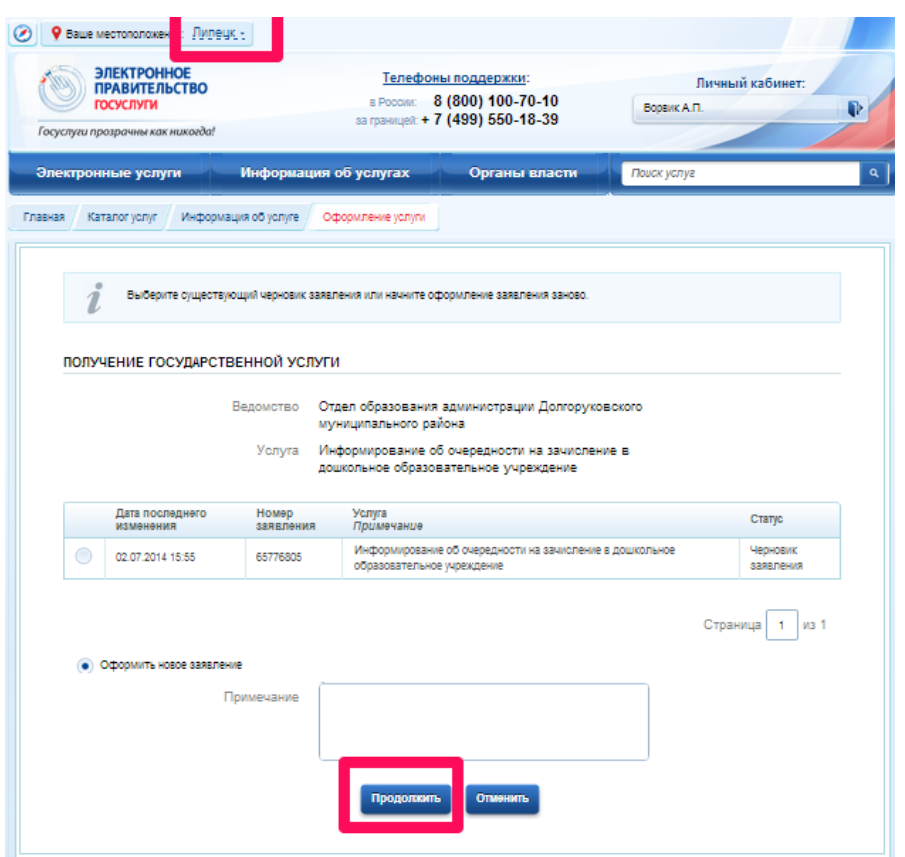

Заполняем в форме данные ребенка:

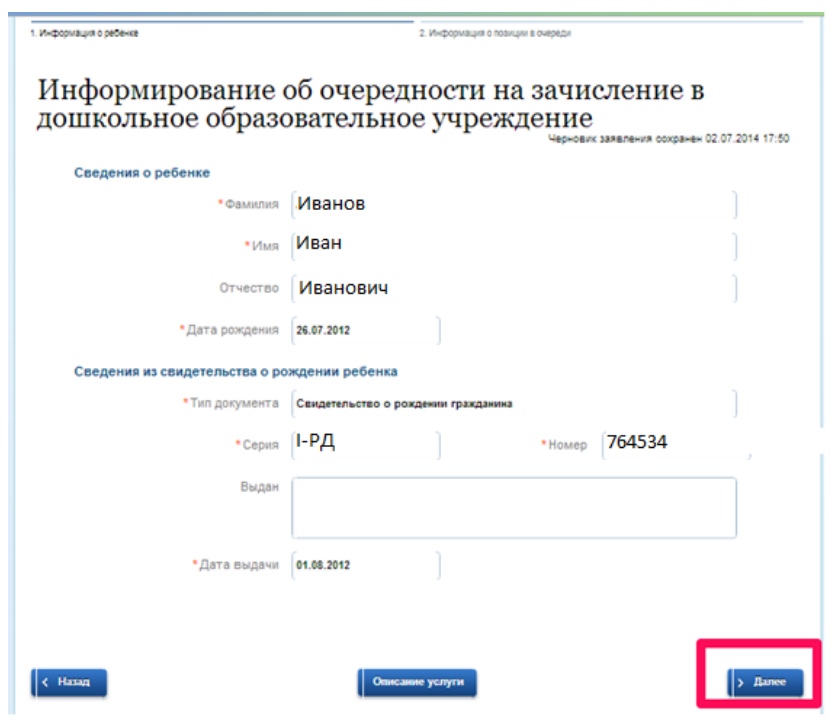

Нажимаем кнопку «Далее» и получаем необходимую информацию:

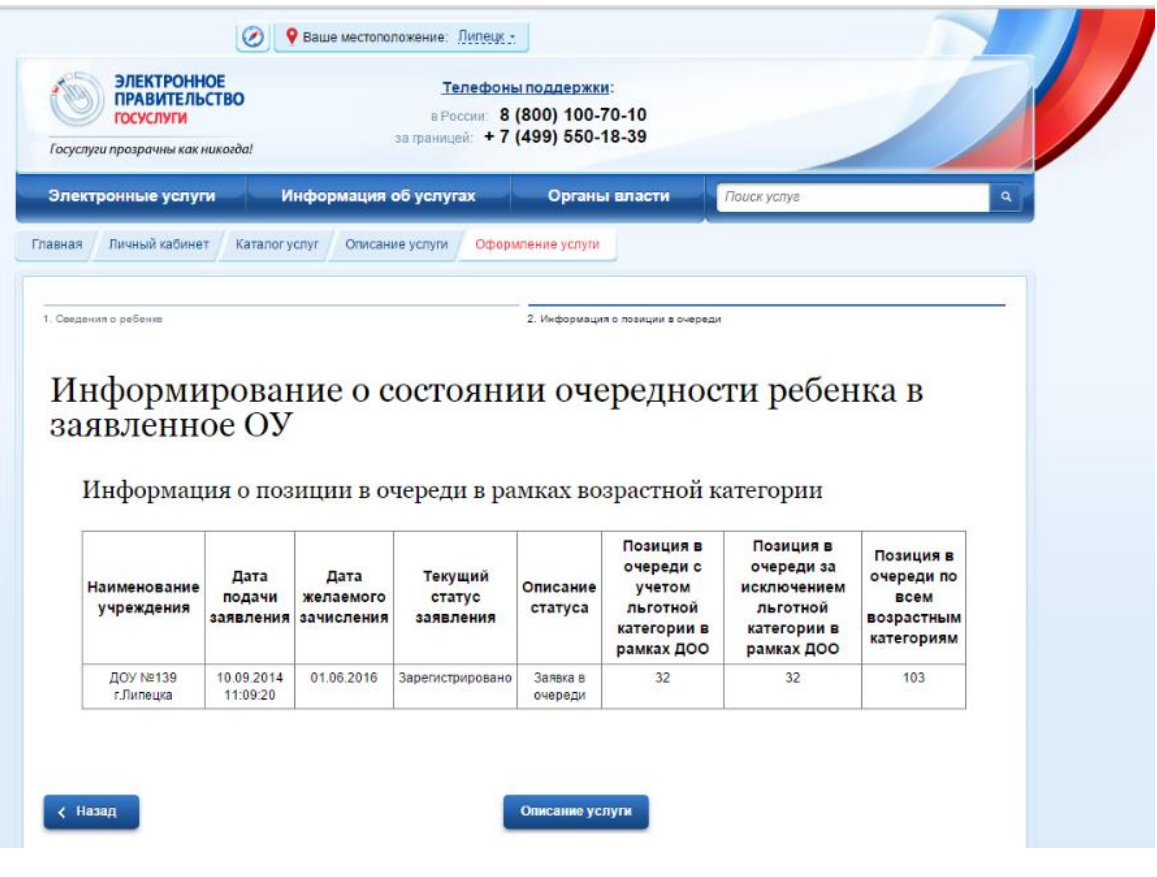